## ぐんま電子申請受付システムによる

# 電子申請の手引き

各種申請手続きを電子データにて提出 することが出来ます。

従来通り、紙の建築確認申請書を提出 することも可能です。

【注意事項】

■本システムによる提出は、前橋市が 所管する地域内の申請に限ります。

> 【お問い合わせ先】 前橋市建築指導課 電話:027-898-6753

令和5年4月

前橋市建築指導課

## 目次

#### 1.手続きの流れ

- [1]電子申請フロー
- 2.利用準備(初回のみ)
- [1]利用者登録
- 3.申込み(提出)~受付
- $[1]$  ログイン
- [2]手続きの検索
- [3]検索結果の表示
- [4]手続きへの同意
- [5]申込内容の入力
- [6]ファイルの添付
- [7]納付情報の入力
- [8]申込入力内容・添付ファイルの最終確認
- [9]申込完了
- [10]振り込み

### 4.補正~受理

- [1]補正表ダウンロード
- [2]修正処理

#### 5.副本ダウンロード~完了

[1]副本ダウンロード

参考:<処理状況>ステータスについて

## 。 1.手続きの流れ

### [1]電子申請フロー

ぐんま電子申請受付システムにより各種申請を提出しようとする場合は、最初にシステム の利用者登録を行っていただきます。その後の申請書の提出から手続き完了までのフロー は下図のようになります。

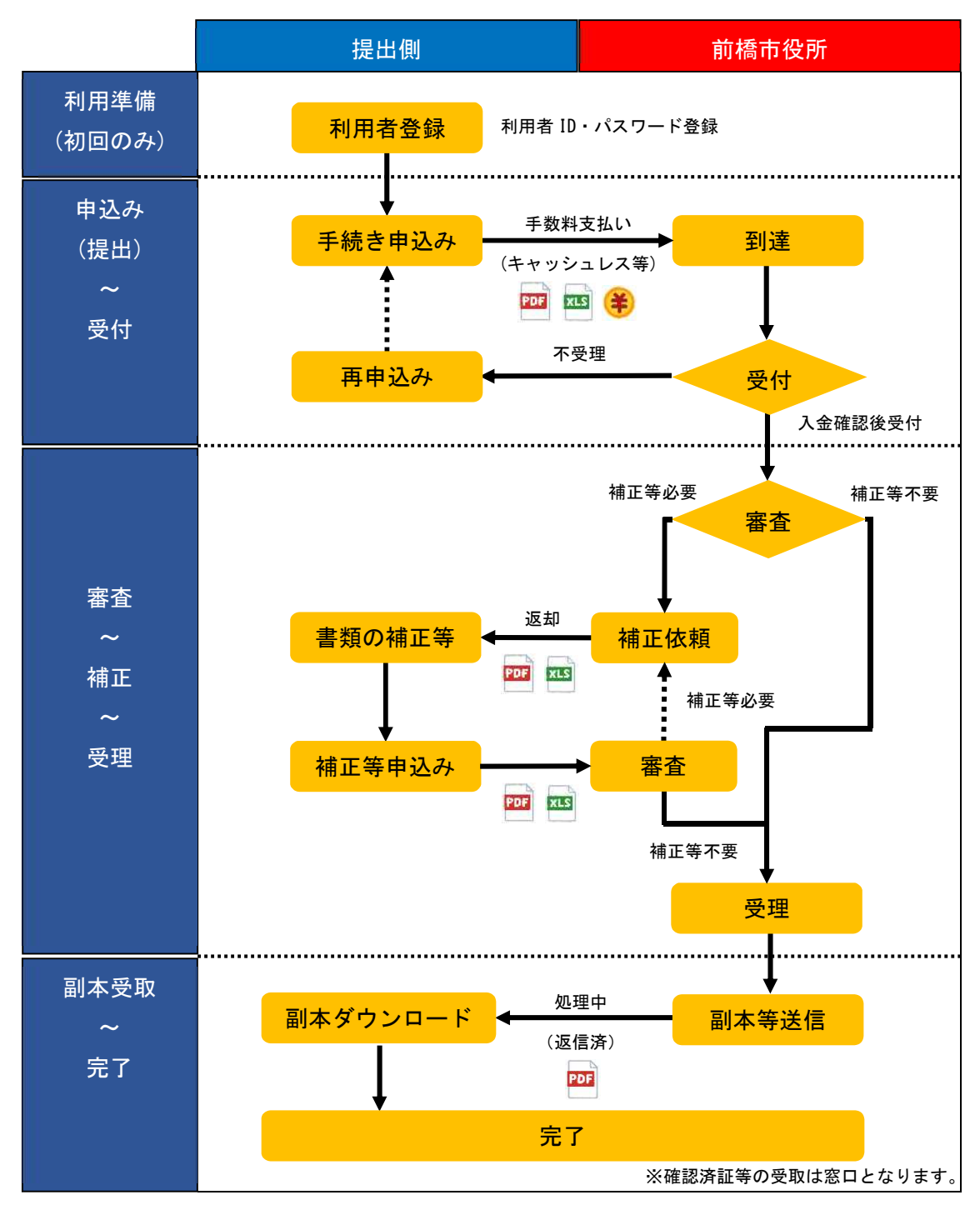

## 2.利用準備(初回のみ)

## [1]利用者登録

l.

①ブラウザソフトにより、次のサイトにアクセスします。

<https://s-kantan.jp/city-maebashi-gunma->

u/offer/offerList\_detail.action?tempSeq=12357

②トップページの「利用者登録」ボタンをクリックします。

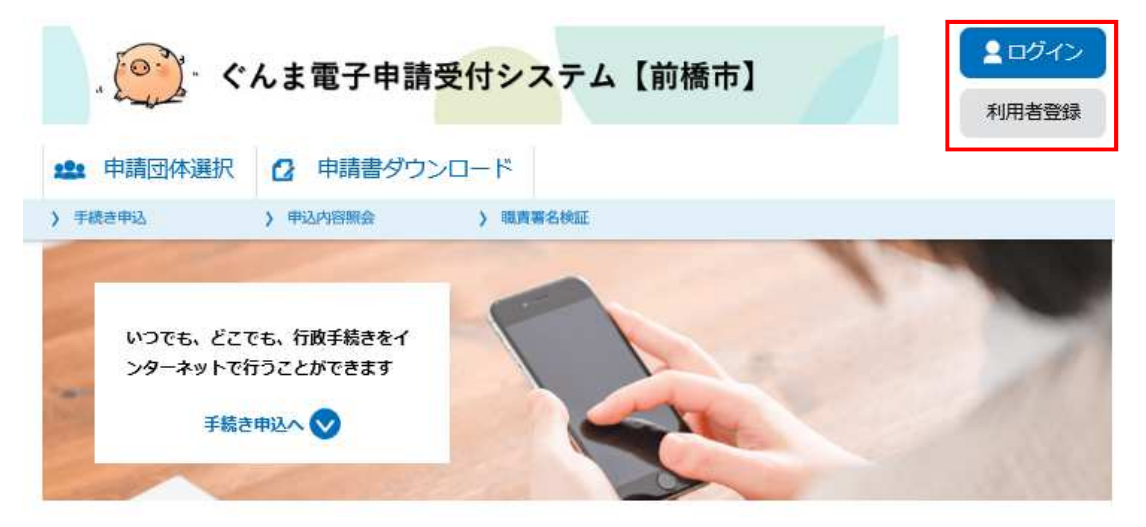

③利用規約に同意していただける場合は、画面下部の「同意する」をクリックします。

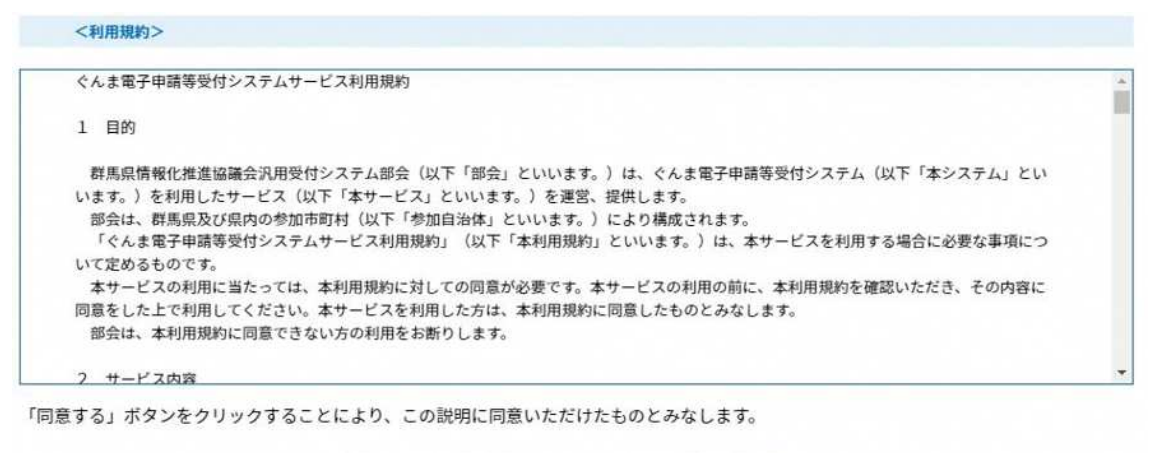

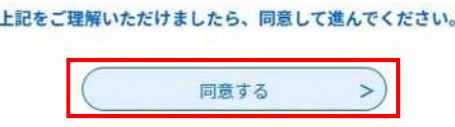

④必要事項を入力して「登録する」をクリックします。

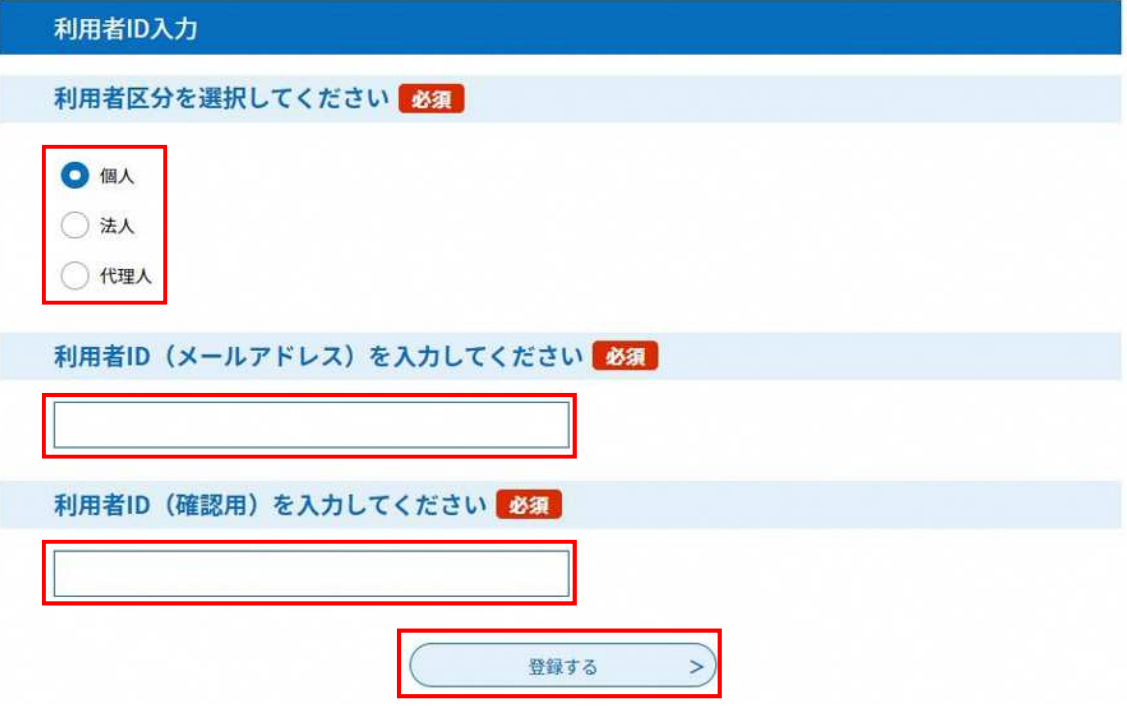

## 3.申込み(提出)~受付

[1] ログイン

①ブラウザソフトにより、次のサイトにアクセスします。

<https://s-kantan.jp/city-maebashi-gunma->

u/offer/offerList\_detail.action?tempSeq=12357

②トップページの「ログイン」ボタンをクリックします。利用者登録時に登録した利用者 ID とパスワードを入力しログインします。

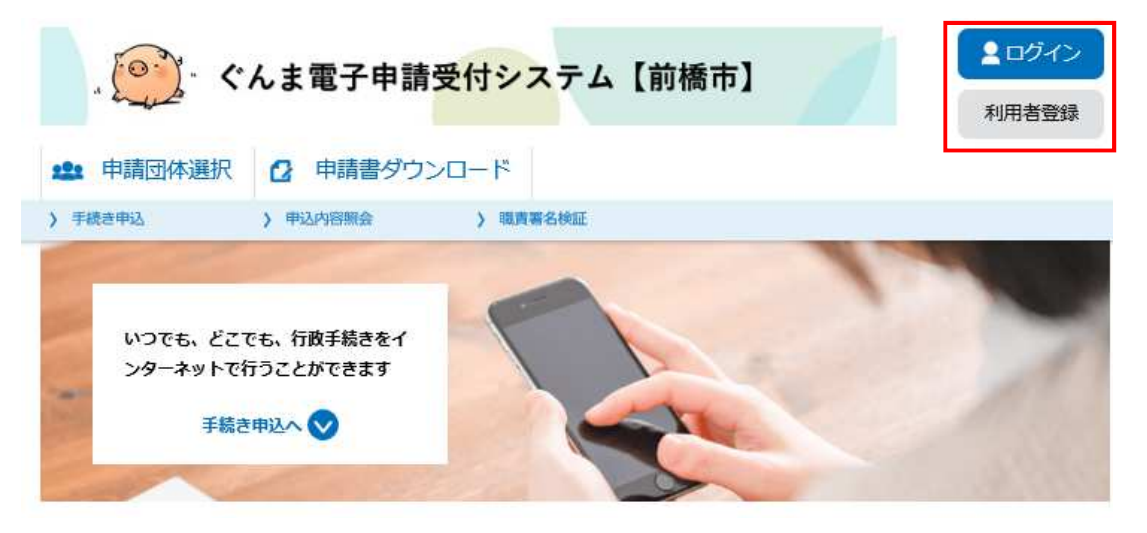

### [2]手続きの検索

①検索キーワードに申請したい手続き名のキーワードを入力し、手続きを検索します。 例:建築基準法第 6 条に基づく建築確認申請 ⇒ 確認

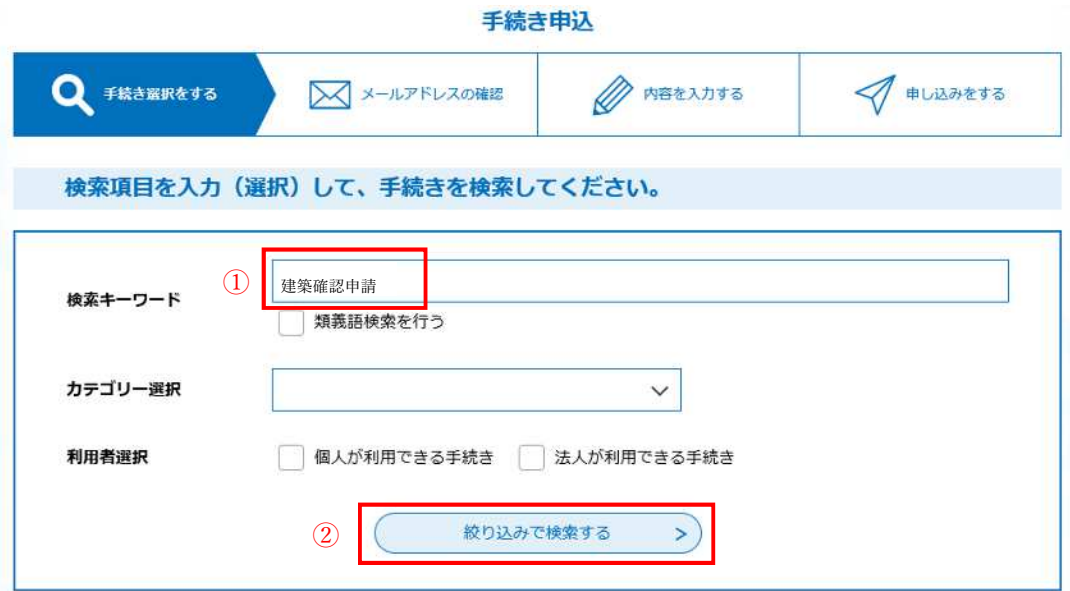

### [3]検索結果の表示

①手続き一覧に該当の手続きが表示されるのでクリックします。

※確認申請の場合、4 号同意専用と 4 号通知専用で申請ページが分かれていますので注意し てください。

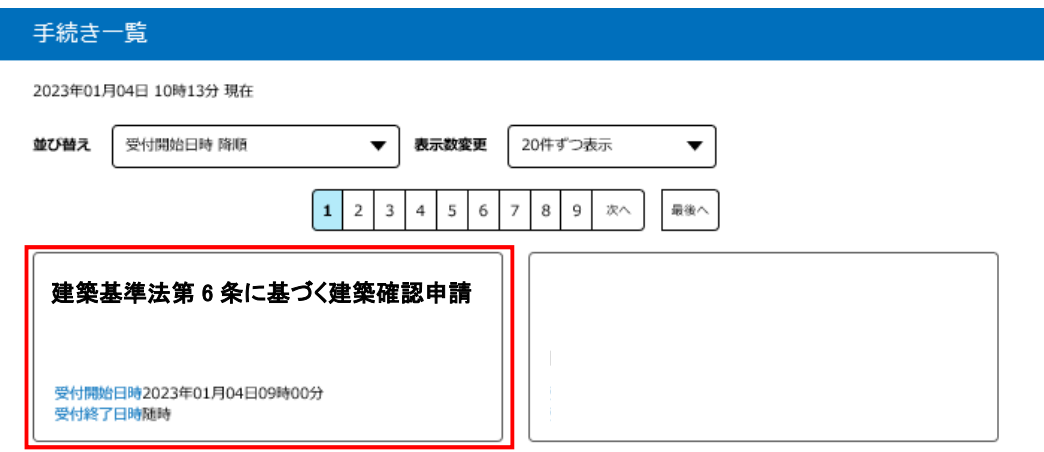

### [4]手続きへの同意

①手続きの説明を確認しダウンロードファイル 1 から申請に用いる EXCEL ファイルをダウ ンロードします(ダウンロードファイルがない手続きもあります)。利用規約等に同意いた だける場合は「同意する」をクリックします。

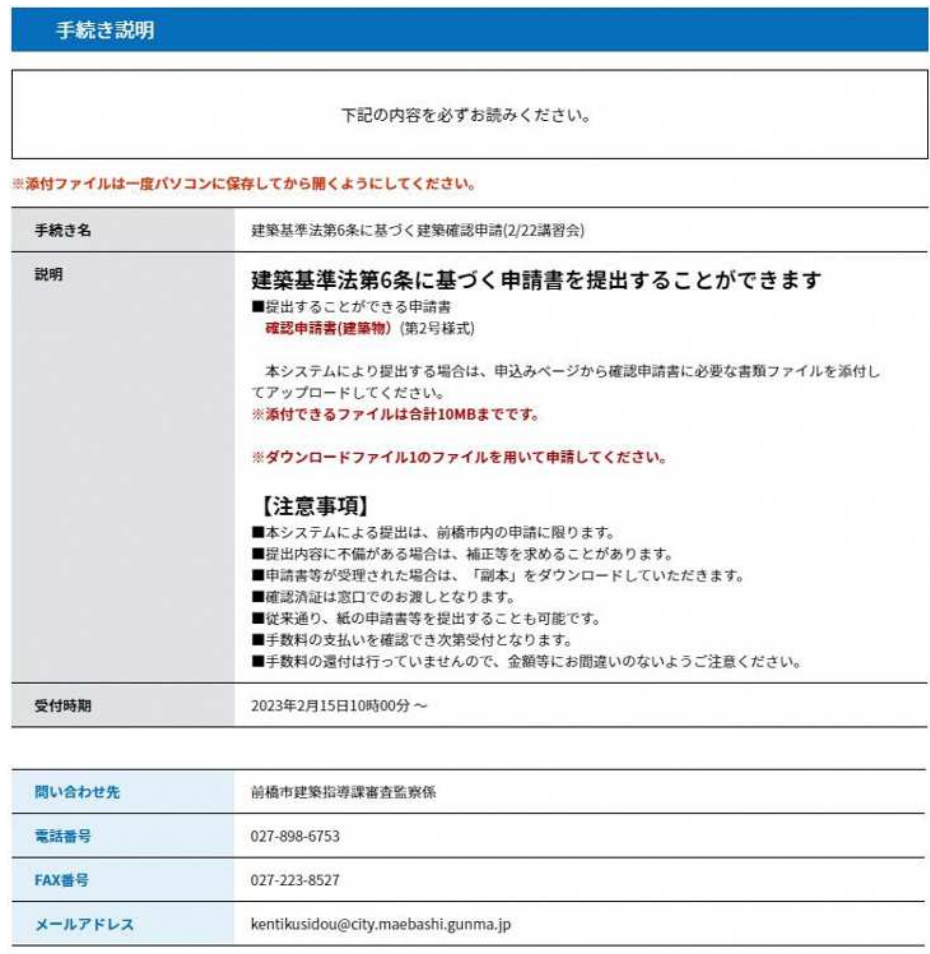

ダウンロードファイル1

確認申請書(電子申請様式).xlsx

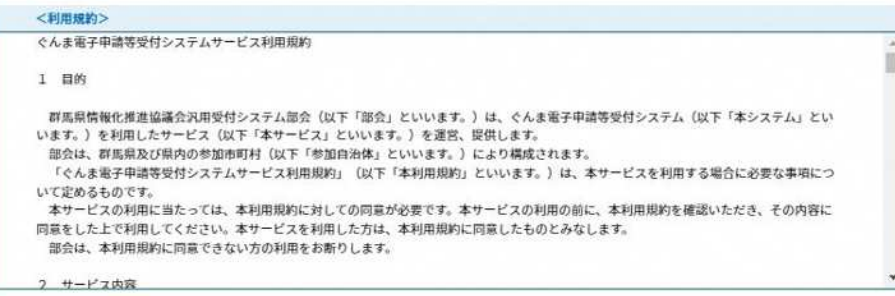

 $\Omega$ 

「同意する」ボタンをクリックすることにより、この説明に同意いただけたものとみなします。

#### 上記をご理解いただけましたら、同意して進んでください。

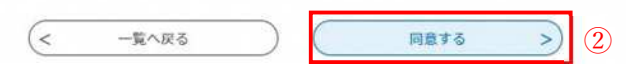

## [5]申込内容の入力

①必要事項を入力します。

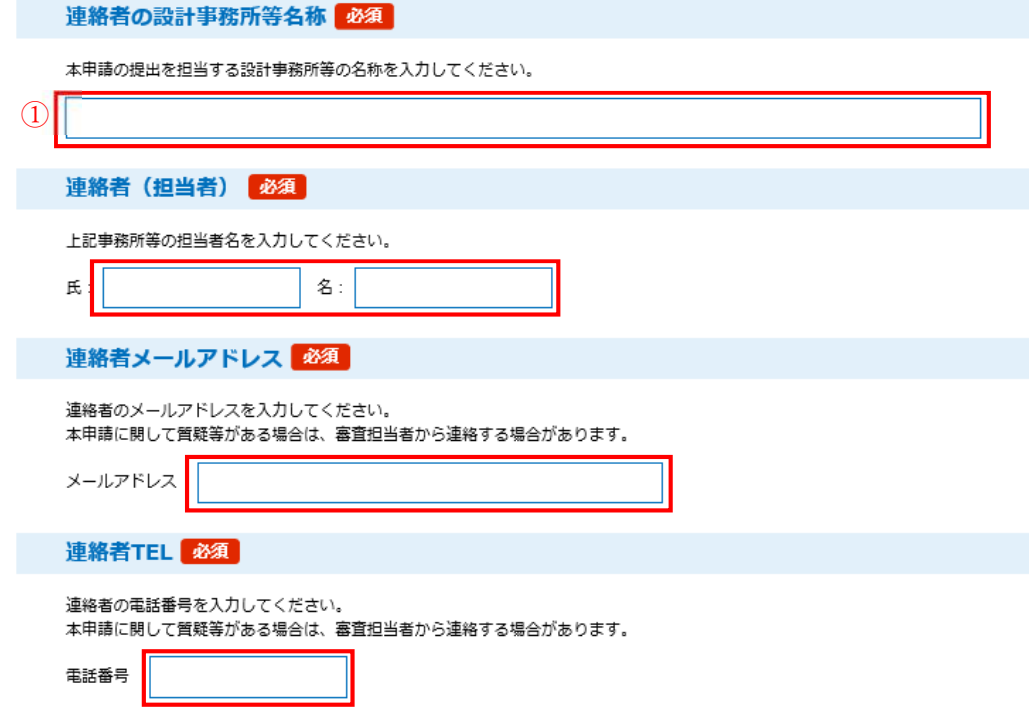

②「添付ファイル」ボタンをクリックします。

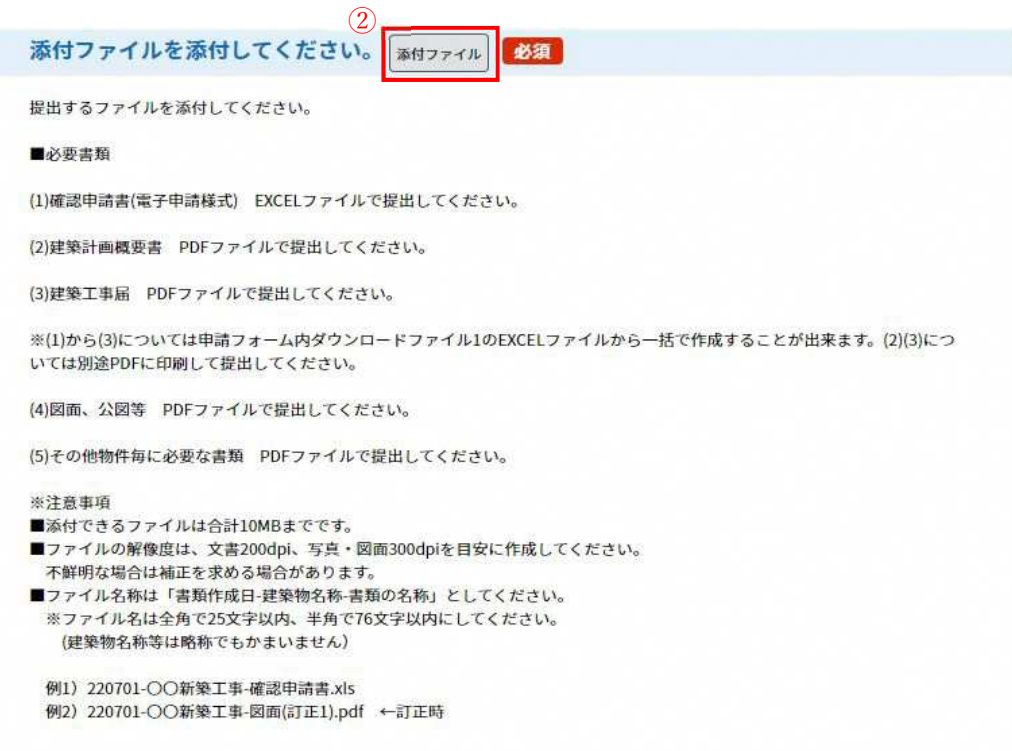

#### [6]ファイルの添付

①「参照」ボタンをクリックし、添付したいファイルを選びます。

②「添付する」ボタンをクリックすると参照したファイルをシステム上に添付することが出 来ます。(zip ファイル等も可。)

③提出ファイル全てを添付出来たら「入力へ戻る」ボタンから入力に戻ります。

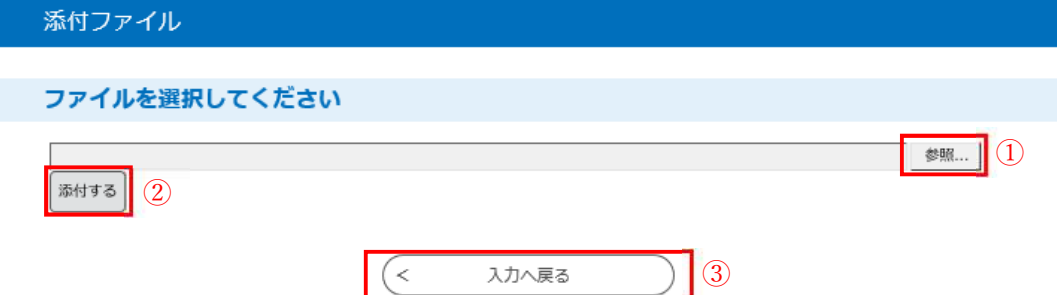

#### [7] 納付情報の入力(申請料がある手続きのみ)

①納付額は、申請建物の延べ面積や中間検査の有無等によって算定しているので、申請建物 の延べ面積の区分を選択してください。

②確認済証等は紙での交付になります。郵送か窓口での受け取りかによって金額が異なり ますので、確認済証等の受け取り方法を選択してください。

③金額を確認の上「確認へ進む」をクリックしてください。

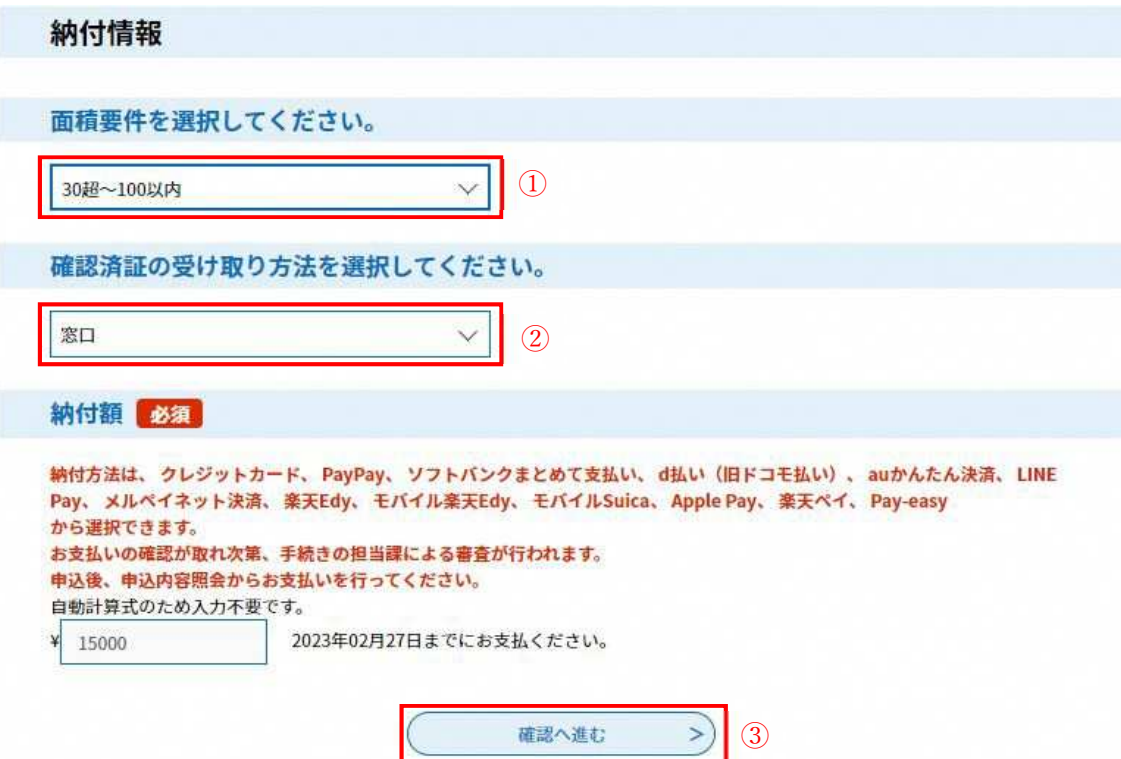

## [8]申込入力内容・添付ファイルの最終確認

①内容を確認し、問題なければ「申込む」をクリックします。

建築基準法第6条に基づく建築確認申請

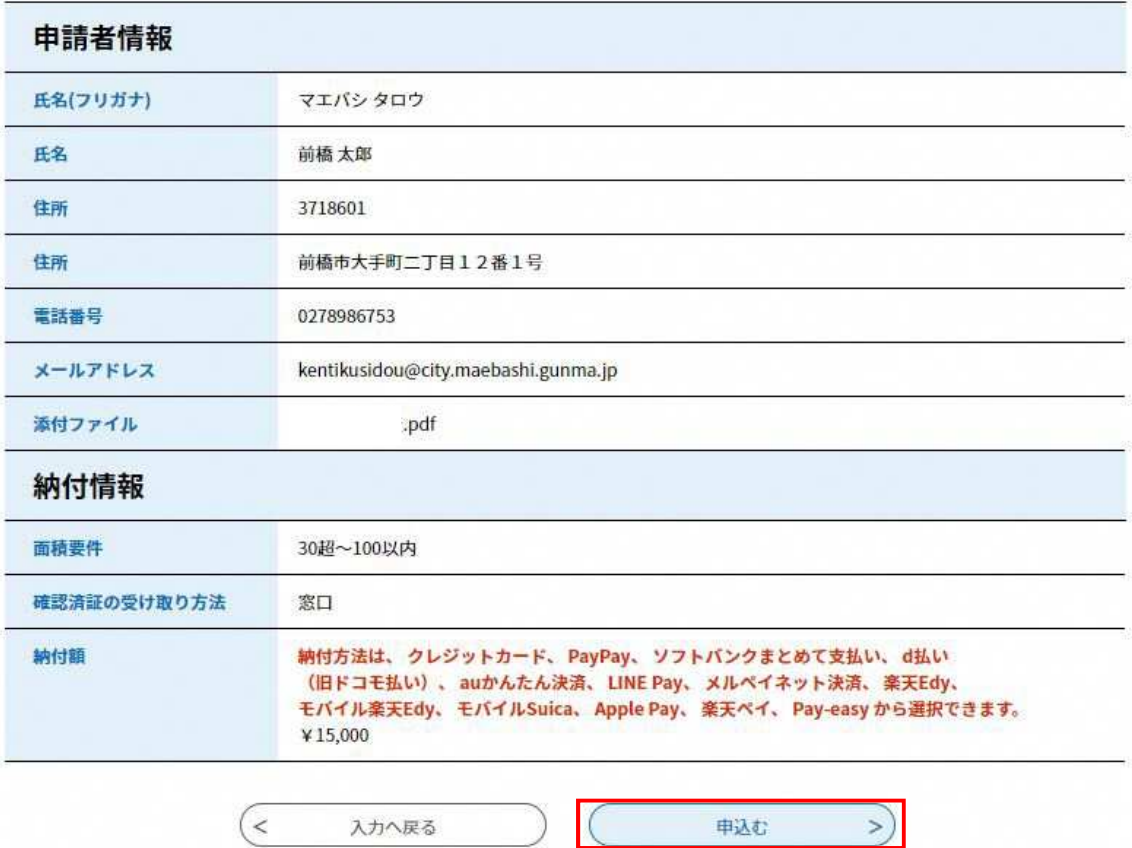

#### [9]申込完了

①申込が完了し登録していただいたメールアドレス宛に【申込完了通知メール】が自動送信 されます。この時点ではまだ振り込み処理が行われていませんので、振り込みの処理を行い ます。

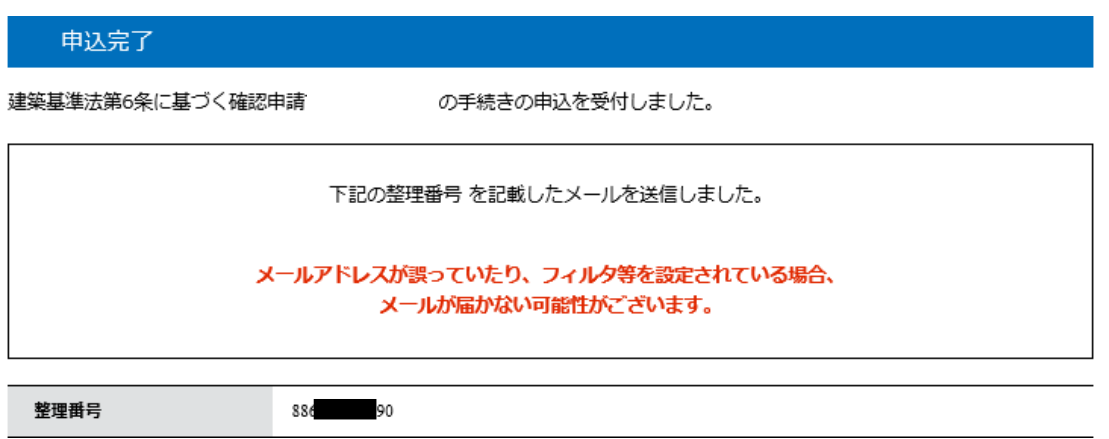

## [10] 振り込み

①上部のヘッダーメニューから「申込内容照会」をクリックします。

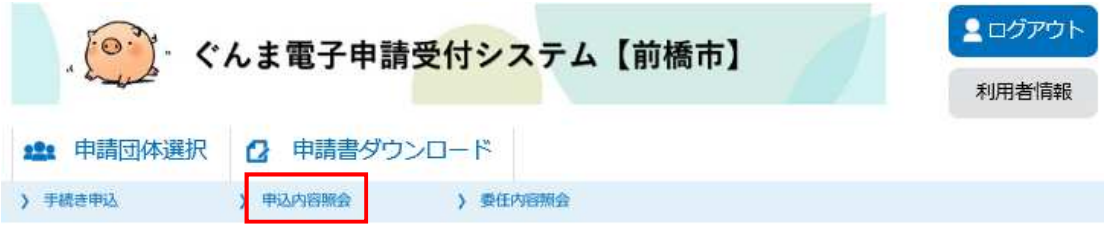

②申請中の物件一覧が表示されます。今回の申請の「詳細」ボタンをクリックし、進捗状況 を開きます。

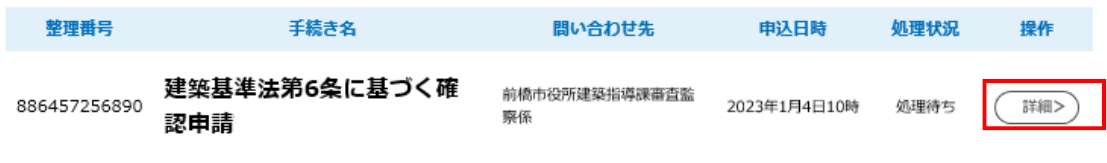

③「SB ペイメントで支払い」をクリックすると支払い方法を選択する画面に移行します。 実際に振り込みを行う方法をクレジットカードや PayPay などからを選択し、振り込みを行 います。

なお、一度振り込まれたお金は払い戻しの処理が出来ませんので入力した面積にお間違い ない事をよく確認した上で申請してください。

申込完了後には申込内容照会から申込の内容を確認することが出来ます。

処理状況に応じて審査の進行段階を確認できます。

## 4.補正~受理

I

## 【1】補正表ダウンロード

職員の審査が終わり、返却処理が行われた申請データはぐんま電子申請システムを介して 返却されます。

事前に登録いただいたメールアドレス宛に返却処理が行われた旨が通知されます。 ①ヘッダーメニューの「申込内容照会」から申請中の物件一覧を開きます。

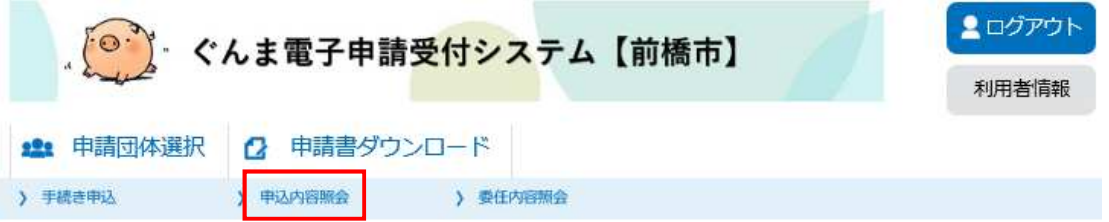

当該申請の「詳細」ボタンから申請の状況や履歴等が確認できます。

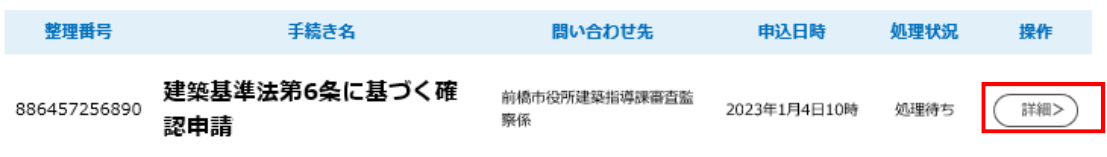

②アップロードファイル欄に補正表がアップロードされていますので、審査表の内容を確 認してください。

申认内容照会

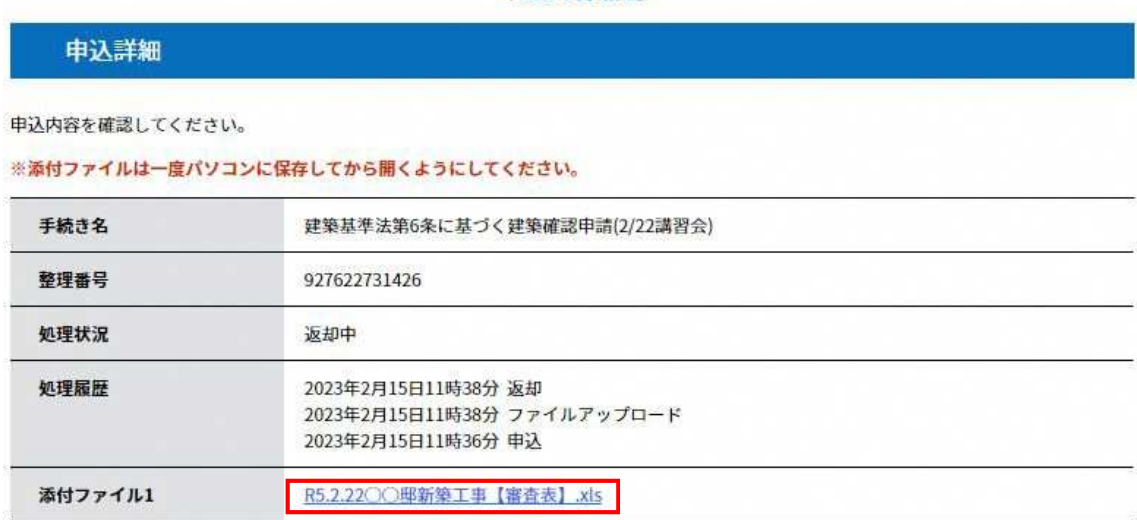

③補正表をもとに図面や申請書などを直し終わったら「修正する」ボタンをクリックし、申 請の修正処理を行ってください。

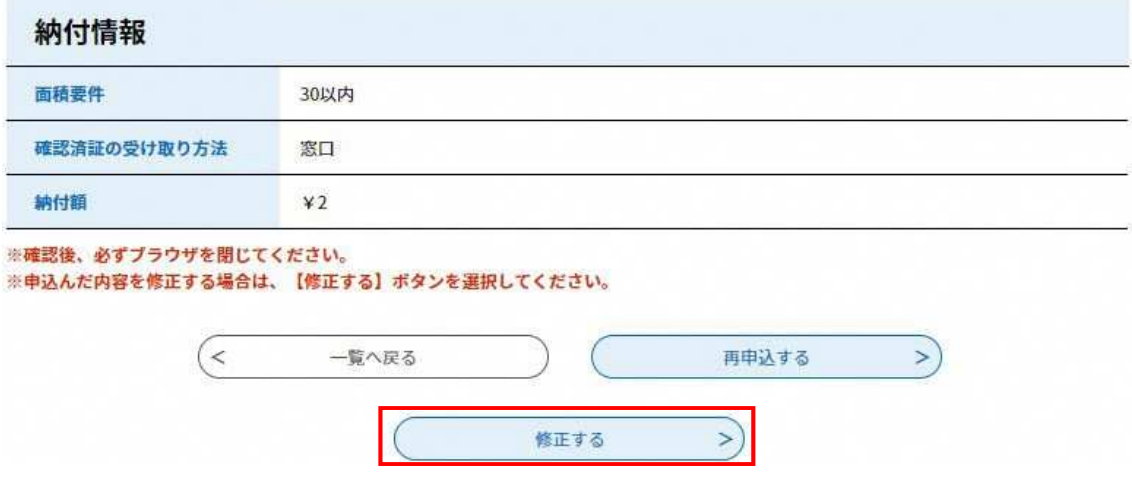

### 【2】修正処理

修正処理では、3- [5],[6]の処理と同様に申請画面から修正が出来ます。

システム上の入力項目が間違っていた場合は補正します。

①図面や申請書等の添付ファイルの補正の場合は「添付ファイル」をクリックして、修正後 の図面を添付してください。

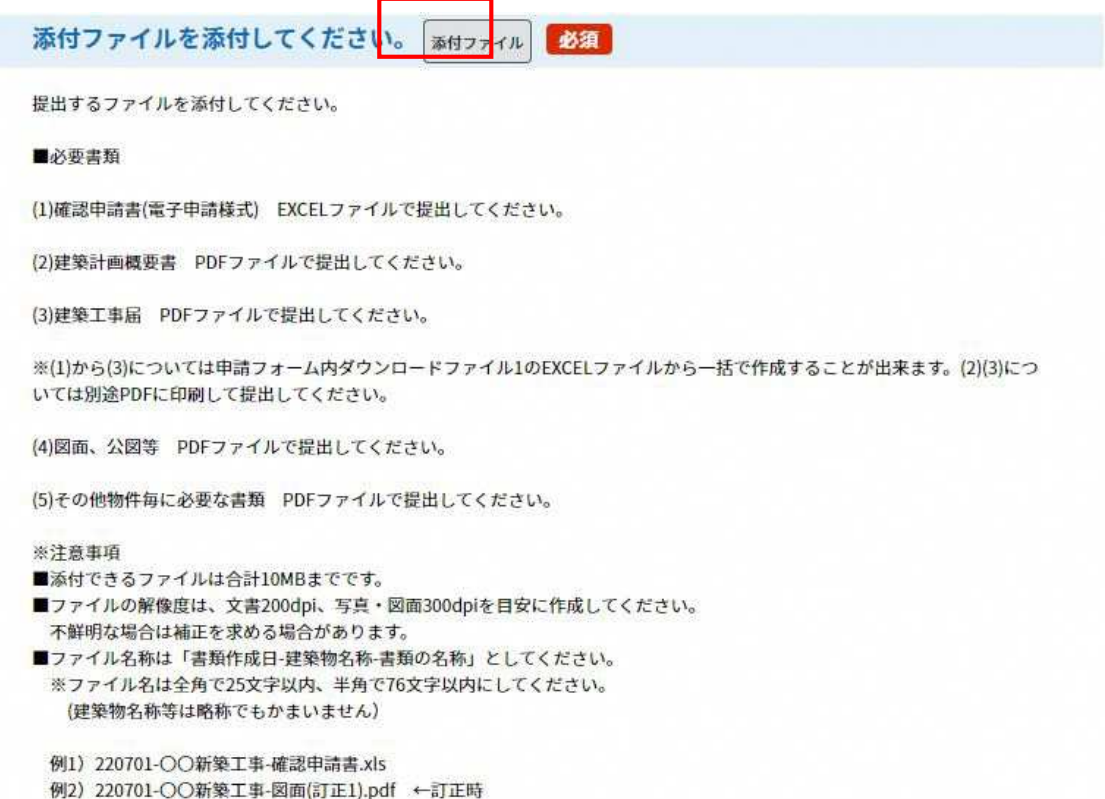

②修正内容を確認し、内容に間違いが無ければ、「修正する」をクリックし修正処理を完了 させます。職員側にデータが送られ、再度審査になります。

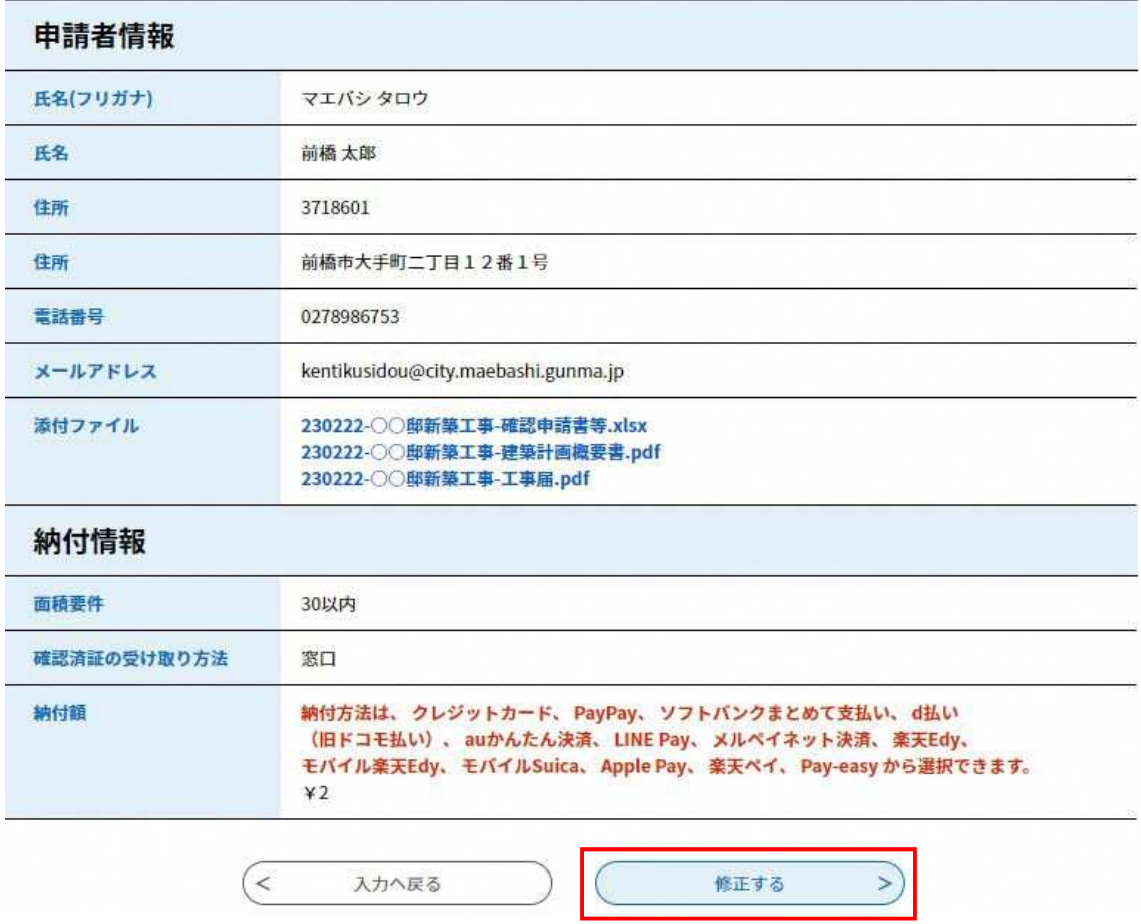

③図面に不備がなくなるまでこれらの処理を繰り返します。

## 5.副本ダウンロード~完了

## [1]副本ダウンロード

I

①再度申込内容照会から申請の情報を開きます。

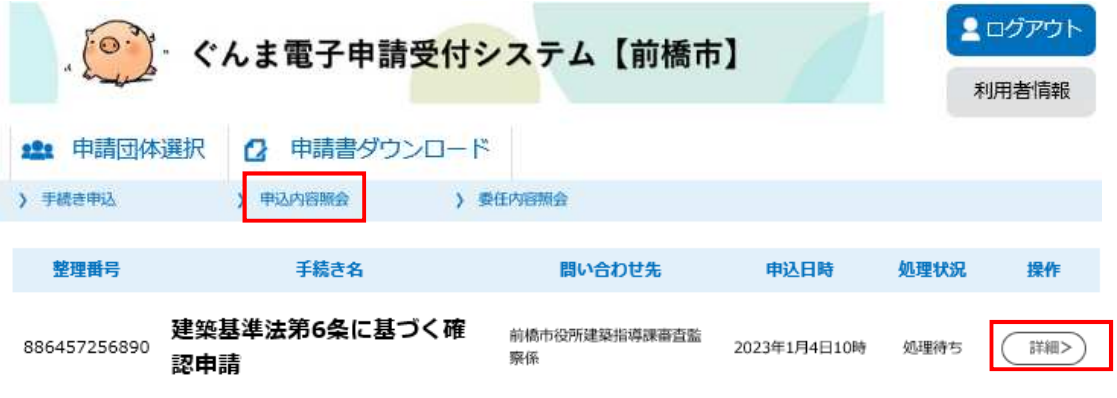

②返信文書アップロードファイル欄に副本データが添付されているので、ダウンロードを してください。

ダウンロードをもって申請が完了いたします。

#### 申込内容照会

申込詳細

申込内容を確認してください。

※添付ファイルは一度パソコンに保存してから開くようにしてください。

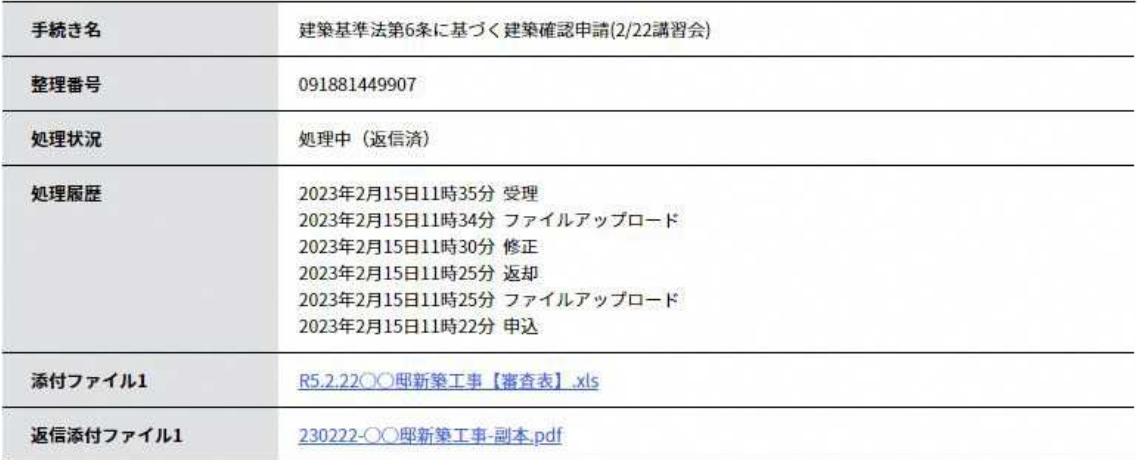

参考:<処理状況>ステータスについて

| 提出側ステータス      | 状況                            |
|---------------|-------------------------------|
| 処理待ち          | 申込し審査を待つ状態。                   |
| 不受理★          | 申込をしたが、不受理となった状態。不受理となった申込は、新 |
|               | 規申込が必要。                       |
| 取下げ           | 申込後に、取下げた状態。                  |
| 返却中★          | 内容不備等で、前橋市から返却されている状態。        |
| (返信済)★<br>処理中 | 申請が受理され、副本のダウンロードが可能な状態。      |
| 完了            | 全ての手続きが完了した状態                 |

★…申請者側での処理が必要。